Příklad pro cvičení dne 23.13.2009 – Základy výroby – bude sloužit i pro samostudium a bude uloženo ve studijních materiálech

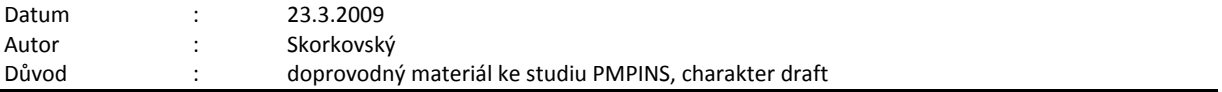

# Přípravné akce (nastavte si prosím Pracovní datum na 250101 !!!)- nastavte si z menu Sklad->Nastavení Automatické účtování = ANO !!!!!!!

1. Výrobek je definován dvěmi základními strukturami a to kusovníkem a technologickým postupem (TNG).<br>2. Karta výrobku a na tuto kartu je navázán Kusovník - stromová struktura a TNG postup

2. Karta výrobku a na tuto kartu je navázán Kusovník - stromová struktura a TNG postup

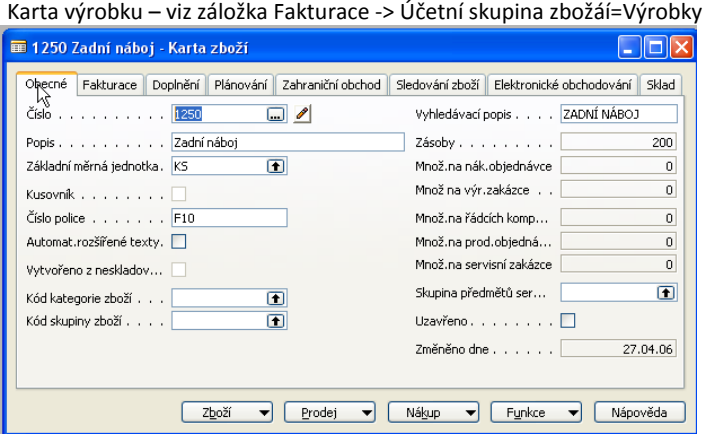

Kusovník - > ze záložky Doplnění, políčko Číslo výrobního kusovníku ->F6 a Shift-F5

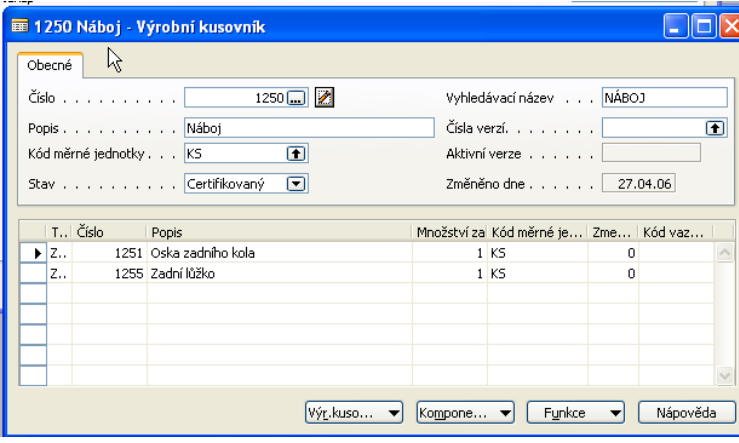

TNG postup -> ze záložky Doplnění, políčko Číslo TNG postupu ->F6 a Shift-F5

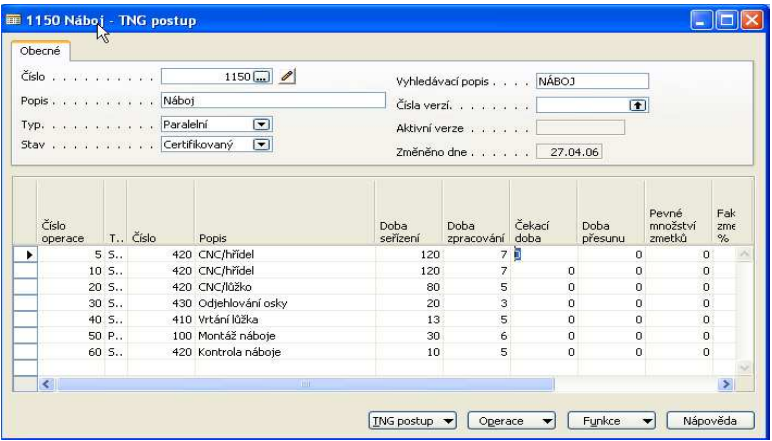

3. Součástí TNG postupu jsou řádky, kde jsou uvedeny výrobní časy (nastavení, čas operace, čekací čas a čas přesunu) a dále Strojní centra (stroje nebo osoby) resp. Pracovní centra, které se skládají z více strojních center.

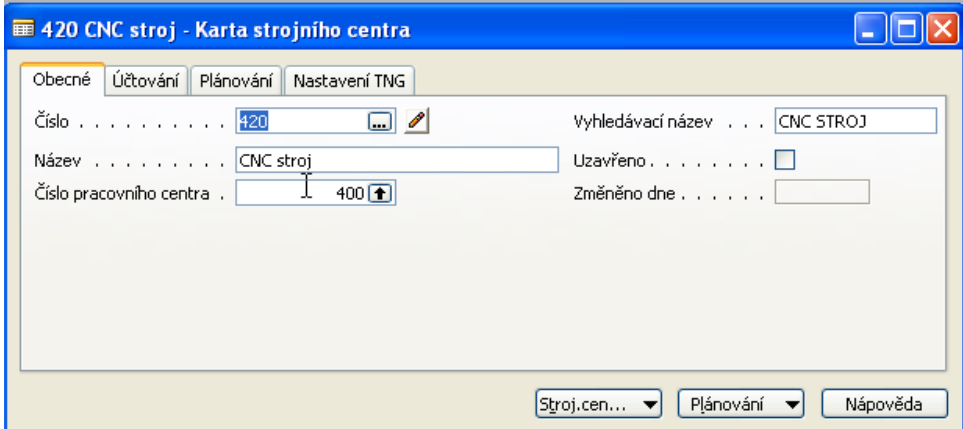

4. Projděte si v rámci studia všechny záložky a tlačítka karty centra. Záložka účtování :ceny pořízení a režie,, Záložka Plánování : Kapacity a účinnost, …. Dále pak z tlačítek Strojní (Pracovní ) centrum si prohlédněte Zatížení a a z tlačítka Plánování pak kalendář a přehled (zásobník ) úloh již přiřazených

 $\overline{\phantom{a}}$ 

5. Výroba je řízena pomocí výrobních zakázek(viz vydané výrobní zakázky) :

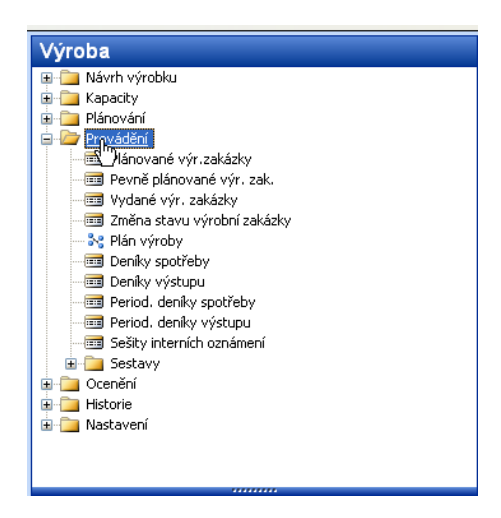

Výrobní zakázka

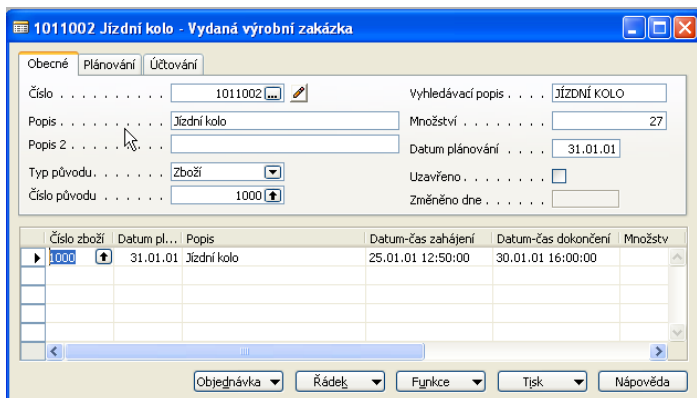

6. F3 – vytvořte novou kartu Výrobní zakázky a do čísla původu vložte výrobek číslo 1250 (pomocí F6) a do pole Množství dejte 1 ks. Následně pomocí tlačítka funkce dejte Aktualizovat a OK. Dostanete :

![](_page_2_Picture_53.jpeg)

7. Prohlédněte si z tlačítka Řádek vytvořený TNG postup a dále pak Komponenty (ty jsou vlastně z součástí kusovníku).

![](_page_2_Picture_54.jpeg)

## 8. Z tlačítka Řádek si otevřete Deník výroby, který slouží k odhlášení komponentů do spotřeby a času připojených zdrojů (strojů, osob)

![](_page_2_Picture_55.jpeg)

## 9. Doplňte Doby seřízení (např. 10 a kopie do spodních řádků pomocí F8) – stejně tak dobu zpracování (dejme tomu 3 minuty do každého řádku )

| Obecné |                                                                   |                                         |          |      |  |                                     |                                                         |     |   |  |   |  |  |
|--------|-------------------------------------------------------------------|-----------------------------------------|----------|------|--|-------------------------------------|---------------------------------------------------------|-----|---|--|---|--|--|
|        |                                                                   | Zúčtovací datum.                        | 23.03.09 |      |  | ⊡<br>Ručně<br>Filtr metody spotřeby |                                                         |     |   |  |   |  |  |
|        |                                                                   | T I Číslo zboží   Číslo ope   T   Číslo |          |      |  | Popis                               | Množství  Doba seř Doba zpr Výstupní Množství Dokončeno |     |   |  |   |  |  |
|        | S.,                                                               | 1251                                    |          |      |  | Oska zadniho kola                   | 1,05                                                    |     |   |  |   |  |  |
|        | S.,                                                               | 1255                                    |          |      |  | Zadní lůžko                         | 1,05                                                    |     |   |  |   |  |  |
|        | $\blacktriangleright$ $\blacktriangleright$ $\blacktriangleright$ | 1250                                    |          | 55.1 |  | 420 CNC/hřídel                      |                                                         | 10B |   |  | 0 |  |  |
|        | Iv.,                                                              | 1250                                    |          | 10 S |  | 420 CNC/hřídel                      |                                                         | 10  | 3 |  | 0 |  |  |
|        | V.,                                                               | 1250                                    |          | 20S  |  | 420 CNC/lůžko                       |                                                         | 10  | 3 |  | 0 |  |  |
|        | V.,                                                               | 1250                                    |          | 30S  |  | 430 Odjehlování osky                |                                                         | 10  | 3 |  | 0 |  |  |
|        | V.,                                                               | 1250                                    |          | 40S  |  | 410 Vrtání lůžka                    |                                                         | 10  | 3 |  | 0 |  |  |
|        | ۷.,                                                               | 1250                                    |          | 50P  |  | 100 Montáž náboje                   |                                                         | 10  |   |  | n |  |  |
|        | IV                                                                | 1250                                    |          | 60S  |  | 420 Kontrola nábojek                |                                                         | 10  | З |  | 0 |  |  |

<sup>9.</sup> F11 – a dostanete zprávu, že výroby byla zaúčtována. Podívejte se po ESC z karty výrobní zakázky na položky této výrobní zakázky – Ctrl F5 (Uvidíte položky spotřeby a výstupu - počet výrobků přímo na sklad). F9=statistika co mělo co stát a kolik to stálo ve skutečnosti (očekávané a aktuální náklady)

#### 11. Položky výrobní zakázky :

![](_page_3_Picture_71.jpeg)

## 12. Statistika VZ (pomocí F9)

![](_page_3_Picture_72.jpeg)

13. Tlačítko Funkce->Změna stavu na dokončena a aktualizace pořizovací ceny (ZATRHNOUT)

14. Menu Výroba->Historie->Dokončené výrobní zakázky – zobrazte si okno a prohlídněte si ukončenou VZ

15. Správa Financí ->Finance -> Historie-> Poslední řádek žurnálu ->Hodnota skladu->Tlačítko Žurnál->Věcné položky : (Vidíte sekvenci zaúčtování hotových výrobků, spotřeby, změny stavu a aktivaci resp. deaktivaci

![](_page_3_Picture_73.jpeg)

<sup>10.</sup> Pokud by při zaúčtování F11 Deníku výroby chyběly komponenty, pak je možné je nakoupit pomocí Nákupní objednávky nebo navrhnout nákup pomocí Sešitu požadavků.